#### ALEA Instructions for Cytogeneticists

ID: HDC-OP-CDM-342-2-MN- 4 KMS Version: **4**

#### **1. PURPOSE**

This document provides instructions, guidelines and background information for the Electronic Data Capture (EDC) system of ALEA (version 18.1), as implemented by the Erasmus MC – HOVON Data Center.

#### **2. SCOPE**

The manual is applicable for Cytogeneticists. This document is also available on the HOVON website.

#### **3. TERMS & ABBREVIATIONS**

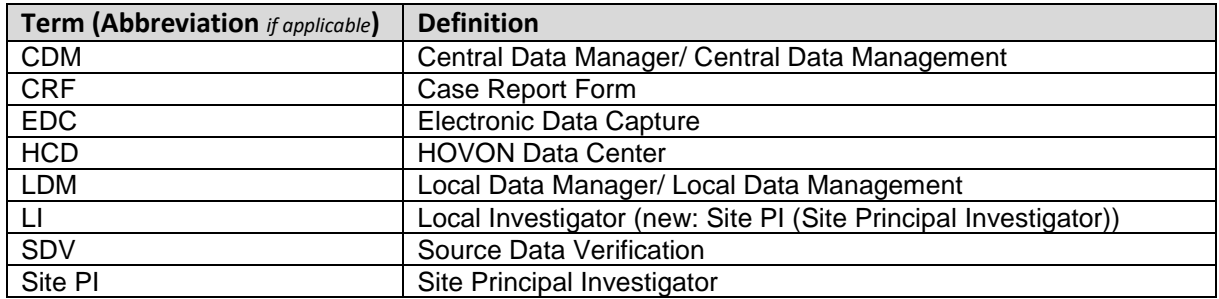

#### **4. REQUIRED & RELATED DOCUMENTS**

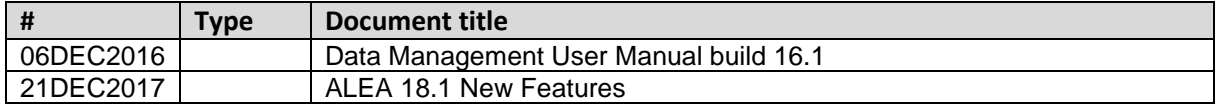

#### **5. DOCUMENT HISTORY**

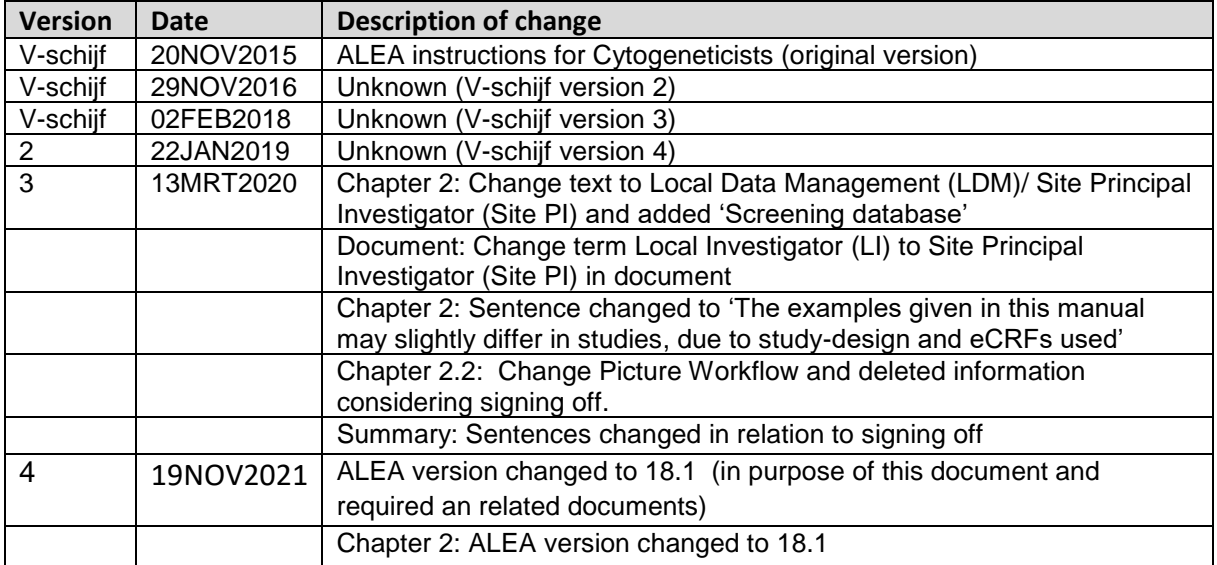

#### **6. MANUAL**

### ALEA Instructions for Cytogeneticists

 $ID:$ HDC-OP-CDM-342-2-MN-4

KMS Version: 4

#### <span id="page-1-0"></span>1. Table of Contents

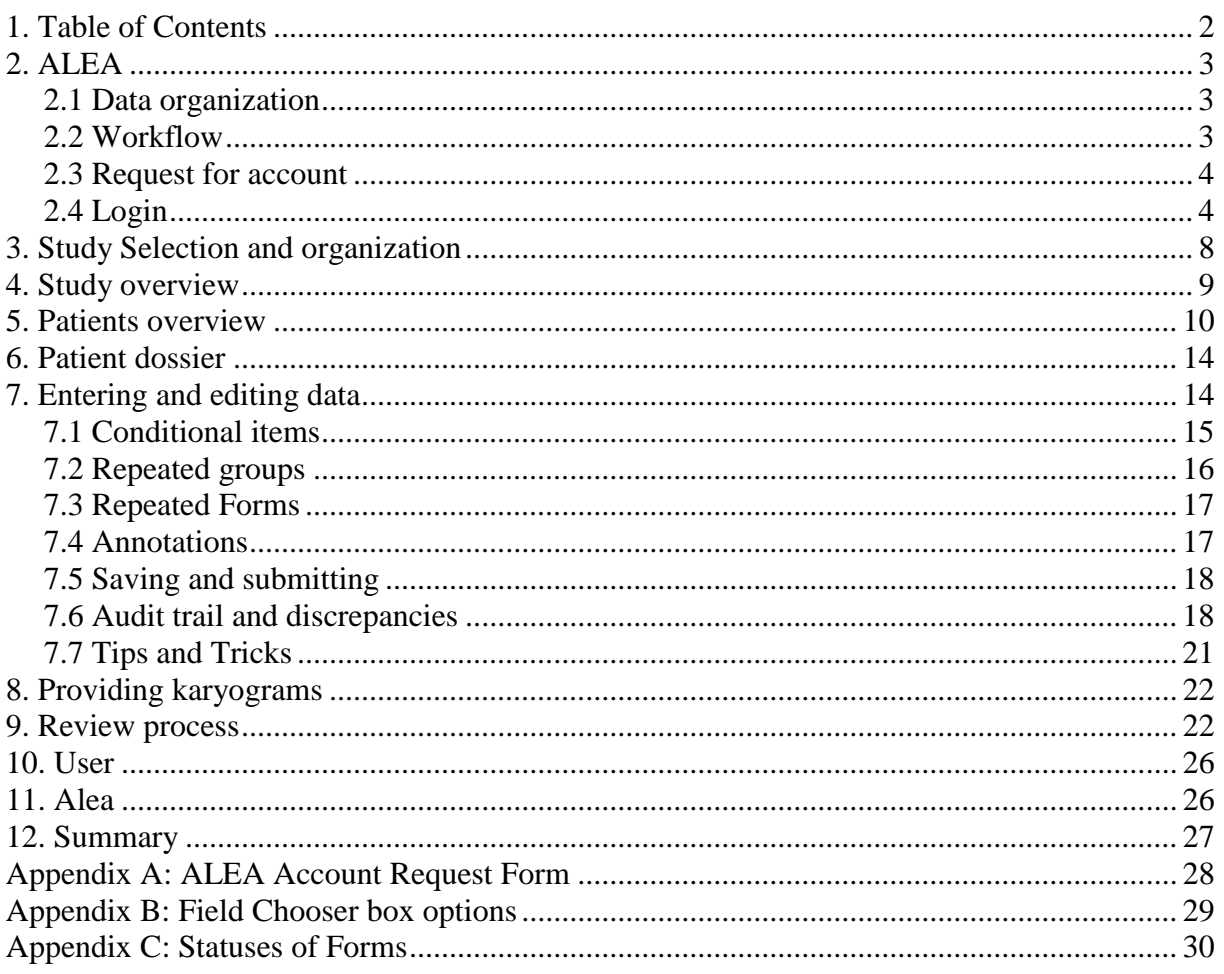

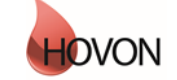

#### ALEA Instructions for Cytogeneticists

ID: HDC-OP-CDM-342-2-MN- 4 KMS Version: **4**

#### <span id="page-2-0"></span>**2. ALEA**

ALEA is supported by most commonly available web browsers (i.e. Internet Explorer 7.0 and higher, Mozilla FireFox, Google Chrome, Safari (Apple), and Android 4.0 and higher). Used documentation: Forms Vision ALEA data management User Manual v.5.4. Instructions are applicable to ALEA Data management version 18.1.

Manuals for ALEA are available for:

Central Data Management (CDM) Central Laboratory (CLAB) Cytogeneticist/ Cytogenetic Review Local Data Management (LDM)/ Site PI (Site Principal Investigator) Pathology/ Pathology Review (PA) Patient registration on the site. Screening database.

This ALEA Manual is suitable for general HOVON studies. The examples given in this manual may slightly differ in studies, due to study-design and eCRFs used. Specific directions for filling out the forms can be found in study specific instructions.

#### <span id="page-2-1"></span>**2.1 Data organization**

The data are organized around Events and associated Forms (CRFs). Events can be considered as separate, consecutive phases during the conduct of the trial (e.g. Registration/ Randomisation, On Study, Treatment, Follow Up). Events include one or more different Forms (e.g. Lab Results, Treatment Details, Response Evaluation). An example of an Event and associated Forms:

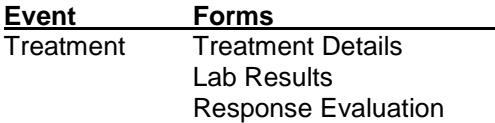

Some Forms are not linked to specific Events and defined as independent Events (e.g. Adverse Events, Concomitant Medication). Also, some forms that are filled out by for example central lab are in separate events.

#### <span id="page-2-2"></span>**2.2 Workflow**

Data follows a certain workflow before it is ready for statistical analysis. Specific user roles (the Local Data management (LDM)/ Site PI (Site Principal Investigator), Central Data Management (CDM), the Cytogeneticist/ Cytogenetic Review are responsible for a certain stage of the workflow:

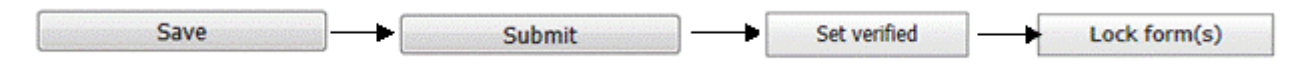

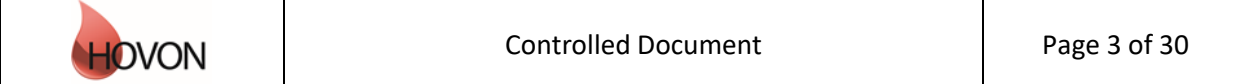

#### ALEA Instructions for Cytogeneticists

ID: HDC-OP-CDM-342-2-MN- 4 KMS Version: **4**

#### *Saving*

First the data are entered and saved by the LDM. Data can be saved at all times; it is not required to complete all fields in order to be able to save the Form. ALEA automatically saves every two minutes.

Save

#### *Submitting*

The Submit button will be enabled when all data meet automated checks (e.g. boundary checks and inconsistency checks), all required fields are completed and all discrepancies are properly addressed. If data are modified afterwards, the status Submit is revoked, and the Form has to be submitted again (with reasons provided why data were changed).

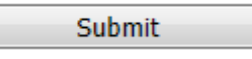

#### *Verifying*

Once data are submitted the CDM reviews the provided information. Manual queries can be raised and the CDM can set the form to Verified. A Form can be verified, even if there are outstanding queries or discrepancies. This status indicates to the LDM that the CDM has reviewed the Form and that queries – if any - can be answered. Editing a verified Form will revoke the status Verified.

Set verified

#### *Locking*

When there are no more open queries, the CDM can lock the Forms. In addition CRF can be locked at the request of the site by means of an e-mail to the HOVON Data Center.

Lock form(s)

Unlock form(s)

#### <span id="page-3-0"></span>**2.3 Request for account**

Users who don't have access to ALEA studies initiated by the Erasmus MC – HOVON data center (HDC), can request for a *general* ALEA user account. ALEA accounts are created on the basis of personal e-mail accounts via a request form (Appendix A). A personal e-mail account can only be used for one role within ALEA, hence it requires several e-mail accounts for users with more than one role in ALEA.

Next, access to the *study specific* database will be granted to study personnel (i.e. the Local (sub)Investigator(s) and Local Data Manager(s)) by the Trial Manager of the study.

#### <span id="page-3-1"></span>**2.4 Login**

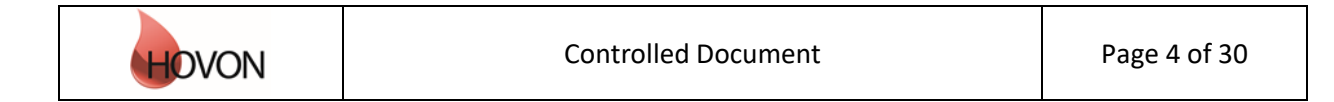

#### ALEA Instructions for Cytogeneticists

ID: HDC-OP-CDM-342-2-MN- 4 KMS Version: **4**

The URL to the ALEA portal is: [https://aleaclinical.com/Hovon/DM/DELogin.aspx?](https://kms.erasmusmc.nl/management/hyperlinkloader.aspx?hyperlinkid=8327ff97-f4e8-4f7f-ba5d-14f6d46eaa8e)

It is recommended to bookmark this link in the Favorites section of your web browser.

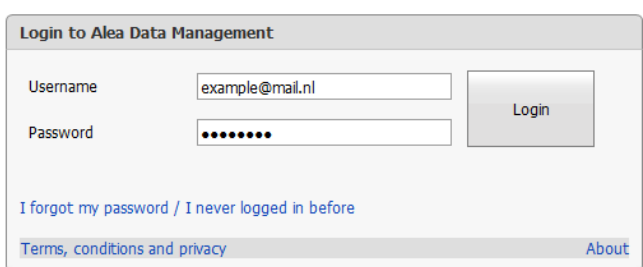

#### *Logging in for the first time*

Through the option "I forgot my password / I never logged in before" you can send a request to receive an email (from EMC TENALEA Mail Service [info@formsvision.net\)](https://kms.erasmusmc.nl/management/hyperlinkloader.aspx?hyperlinkid=4f306f1a-71fa-4b81-9403-e801d3296ead) with a one-time link.

**! IMPORTANT**: For security reasons, this link expires within 30 minutes after receiving the email. Check your spam or junkmail folder if no email is received.

The following message may appear:

- No account has been provided yet, please contact the trial manager of the study
- The email address is incorrectly entered, →check the spelling

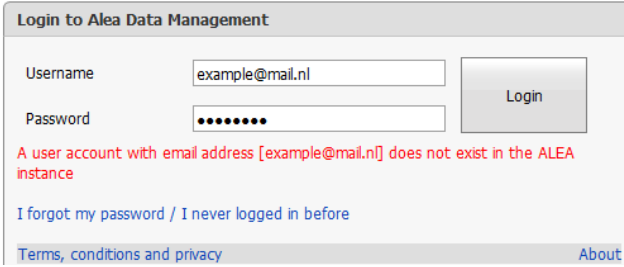

After logging in for the first time, using your email address as username, the following message appears:

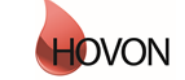

### ALEA Instructions for Cytogeneticists

ID: HDC-OP-CDM-342-2-MN- 4 KMS Version: **4**

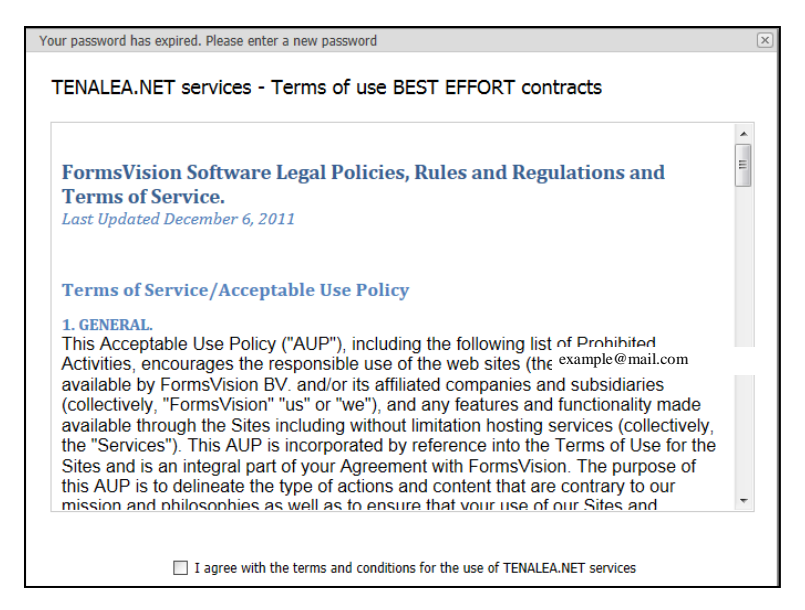

By agreeing with the terms and conditions, the following screen will be displayed. Here you can enter a (new) password. Choose a password with a minimum length of 8 characters, containing at least one digit (e.g. 1,2,3).

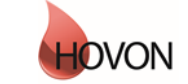

### ALEA Instructions for Cytogeneticists

ID: HDC-OP-CDM-342-2-MN- 4 KMS Version: **4**

Once your password has been successfully changed/ accepted, the account has been activated and ALEA is accessible.

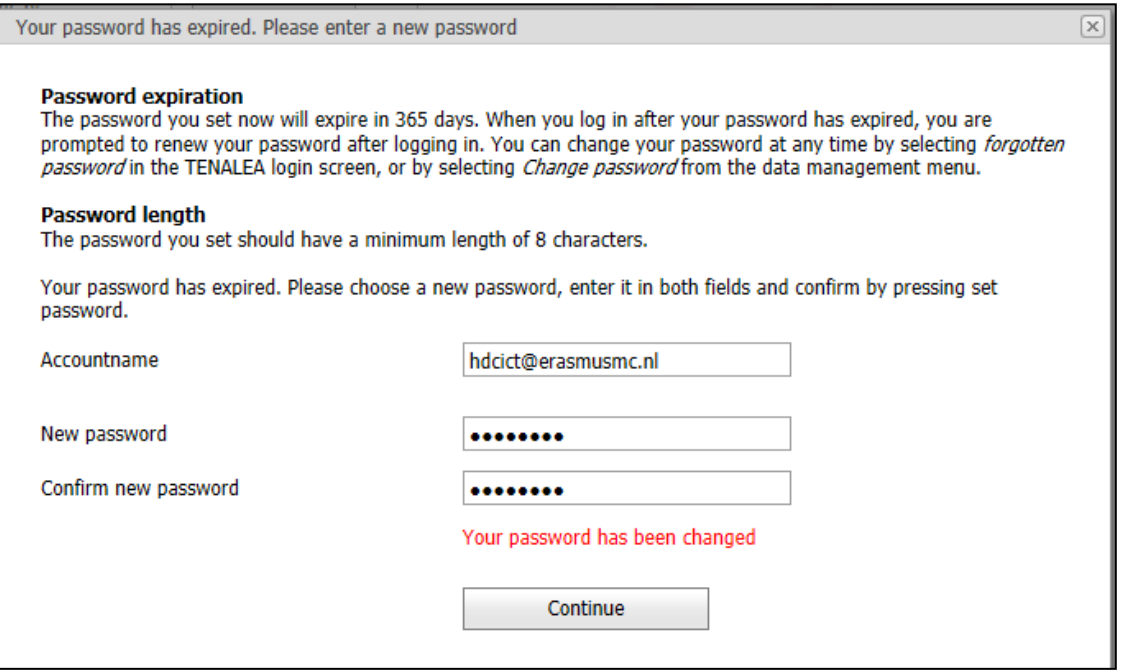

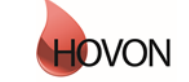

#### ALEA Instructions for Cytogeneticists

ID: HDC-OP-CDM-342-2-MN- 4 KMS Version: **4**

#### <span id="page-7-0"></span>**3. Study Selection and organization**

#### *Study Selection*

If you have access to multiple studies, you will enter a Study Selection page upon login. This splitscreen shows an overview of all studies you have access to and a brief summary of the highlighted study.

You can mark your favorite studies by clicking the star in the upper right corner of the summary section or by clicking the star in the column (on the left of the enter button).

Open the study of choice either by clicking the Enter button of the highlighted study or the Enter button in the header of the summary section.

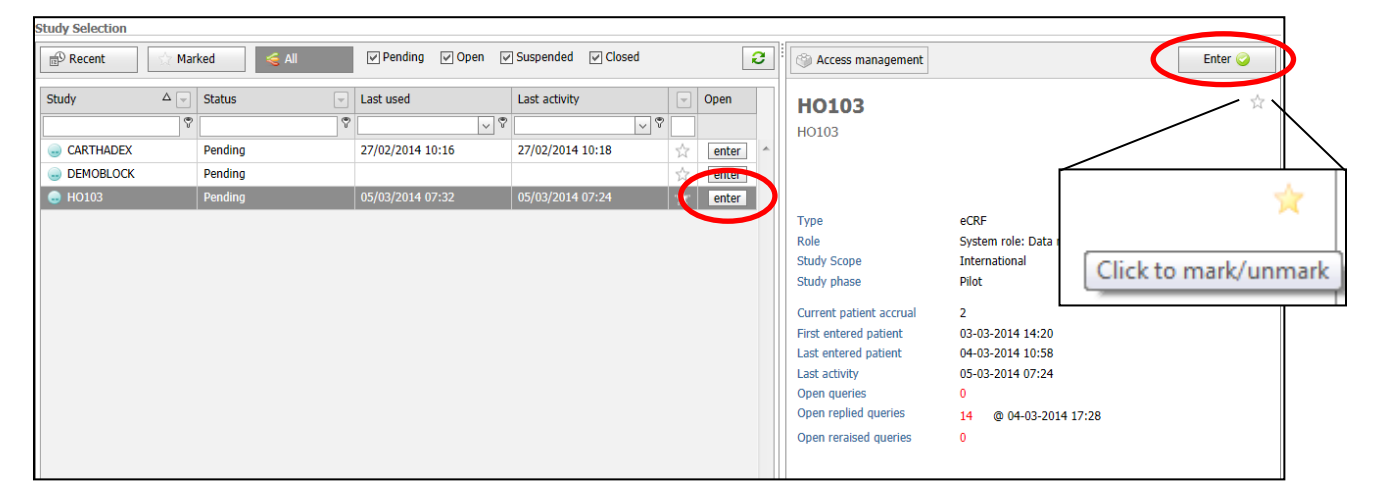

A study specific homepage appears, displaying the selected study on the study button in the upper left corner. To return to the Study Selection page, click this study button.

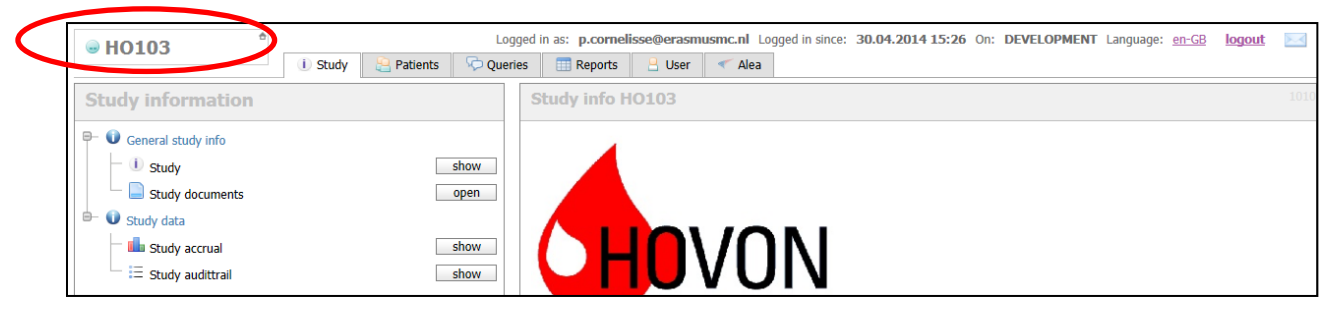

#### *Organizing studies*

Studies can be shown or hidden according to several criteria. Default all studies are displayed. By (un)selecting one or more criteria, ALEA shows the respective studies. For example, favorite studies can be displayed by clicking Marked.

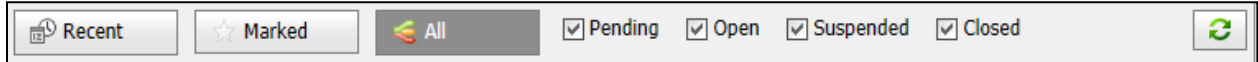

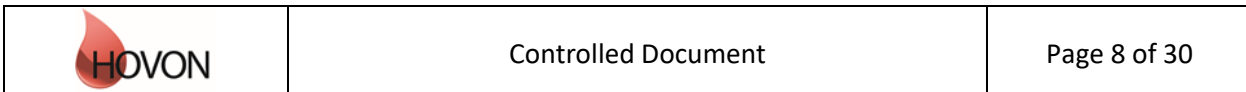

### ALEA Instructions for Cytogeneticists

ID: HDC-OP-CDM-342-2-MN- 4 KMS Version: **4**

#### <span id="page-8-0"></span>**4. Study overview**

A study homepage is organized according to the following tabs:

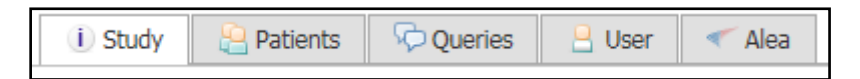

Please note that these tabs are only available if you are not working in a Patient Dossier (Chapter 5).

The Study tab shows the study details:

*i* Study

Here you can access study documents (if available, e.g. CRF instructions) or information on study accrual (with the option to adjust the chart settings).

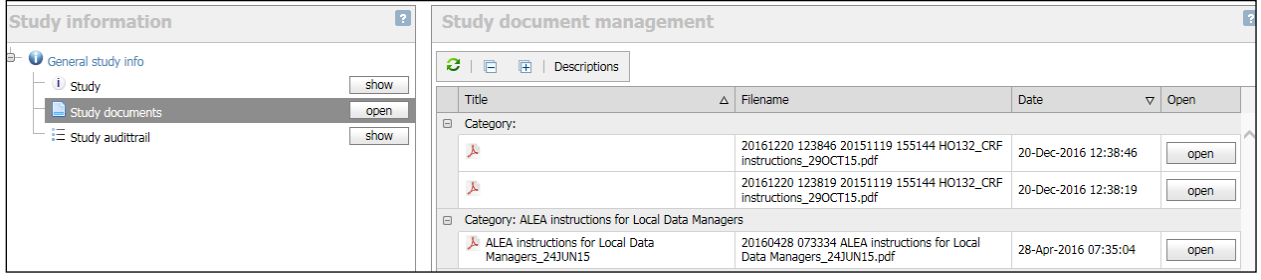

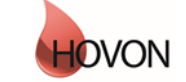

#### ALEA Instructions for Cytogeneticists

ID: HDC-OP-CDM-342-2-MN- 4 KMS Version: **4**

#### <span id="page-9-0"></span>**5. Patients overview**

By selecting the Patients tab from the study homepage, the eCRF can be accessed.

**Patients** 

The default study overview appears.

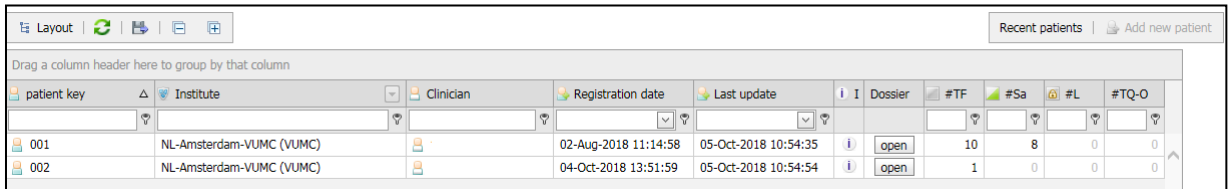

In this Patient Grid you can easily sort by any given column by dragging the selected column header(s) to the upper bar (reading 'Drag a column header here to group by column'). For instance, it could be convenient to sort by 'Institute' if you perform Cytogenetic Review for multiple sites. Alternatively the little arrows on the right side of the column could be useful for sorting on specific items.

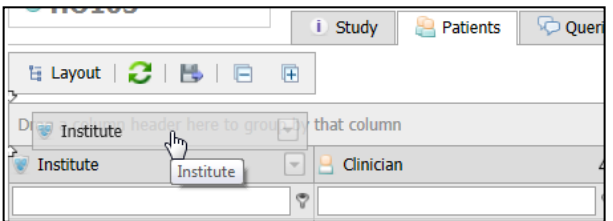

If you drag columns back to the column header row of the grid, you undo the sorting.

It is possible to add more columns to the Patient overview. To do so, select the option 'Layout'  $\rightarrow$ 'Customize layout':

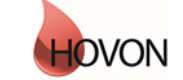

### ALEA Instructions for Cytogeneticists

ID: HDC-OP-CDM-342-2-MN- 4 KMS Version: **4**

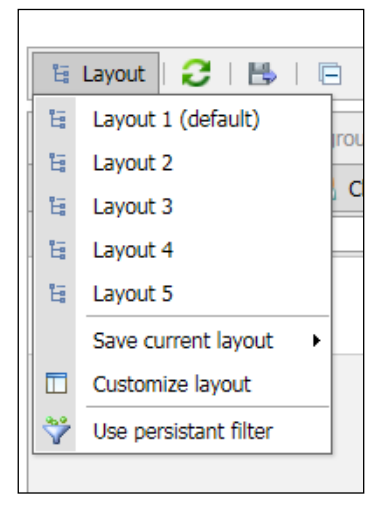

A Field Chooser is displayed with the tabs 'Sorting', 'Grouping', 'Filtering' and 'Column Chooser'.

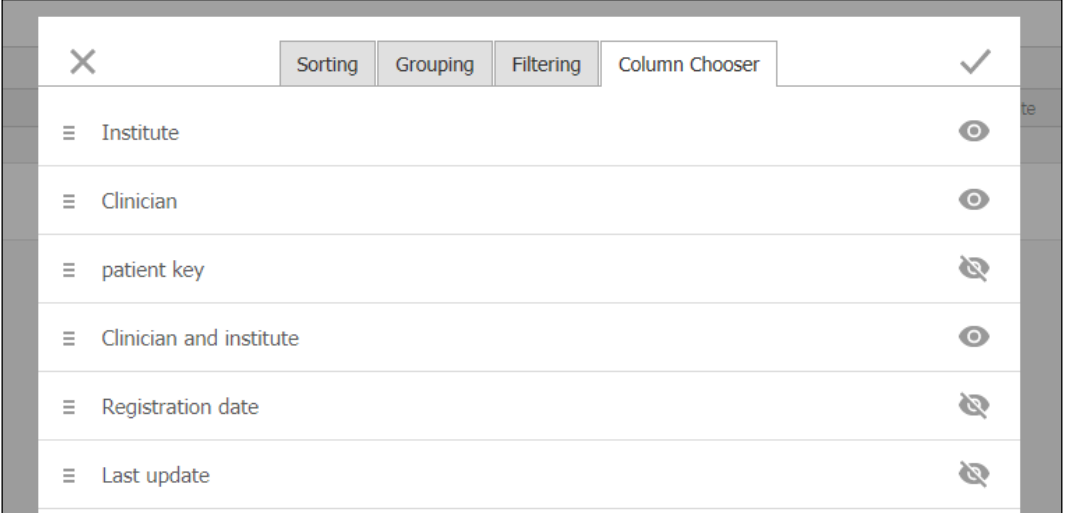

By clicking/unclicking the preferred fields from the Column Chooser, followed by √ in the upper right corner the columns are added to your preferred settings.

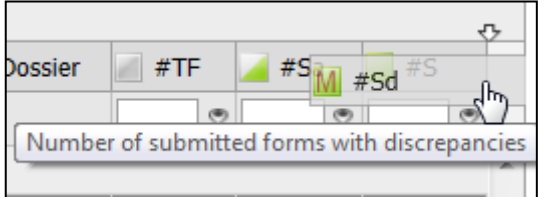

For example, the following fields could be useful:

#TF: Total number of forms

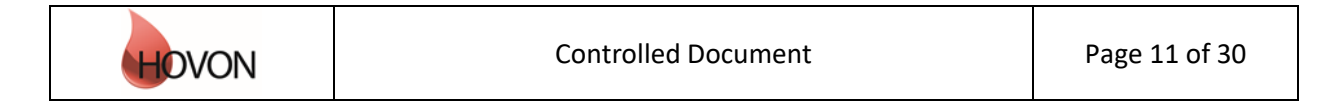

#### ALEA Instructions for Cytogeneticists

ID: HDC-OP-CDM-342-2-MN- 4 KMS Version: **4**

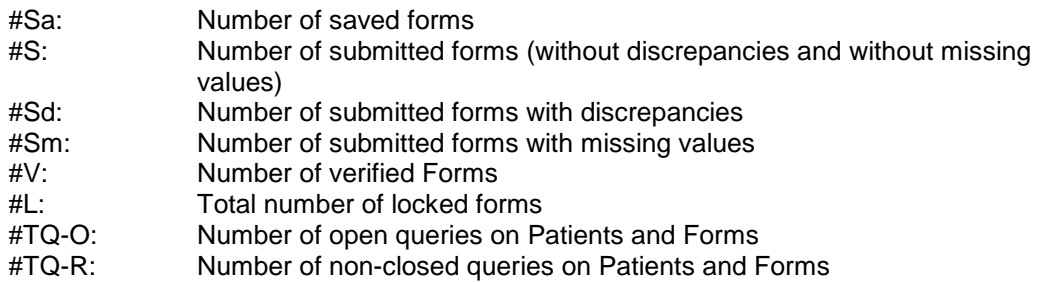

For a complete overview of all optional Fields, see appendix B

If you would like to save a certain layout (i.e. configuration of columns) in order to re-use it during subsequent sessions, click 'Layout'  $\rightarrow$  'Save current layout'  $\rightarrow$  'As layout X': If you choose for 'Layout1', the preferred layout will appear at the start of the next session

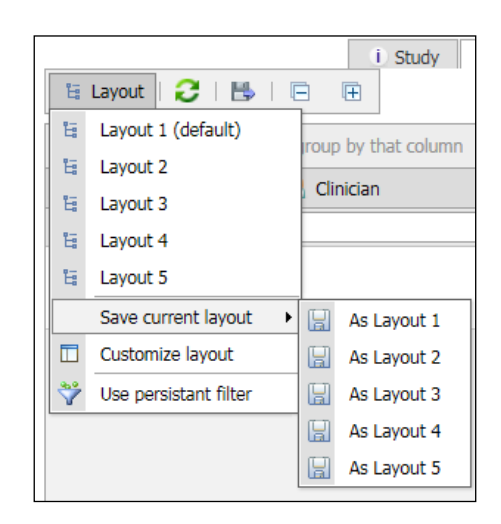

#### *Patient summary*

Clicking the icon  $\Box$  in a patient row will show the Patient Summary with the most important details (e.g. number of forms entered, number of open, replied and closed queries, whether or not SDV (Source Data Verification) was executed and number of annotations). Annotations can be used by every role to provide comments or extra information.

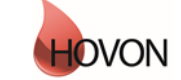

### ALEA Instructions for Cytogeneticists

ID: HDC-OP-CDM-342-2-MN- 4 KMS Version: **4**

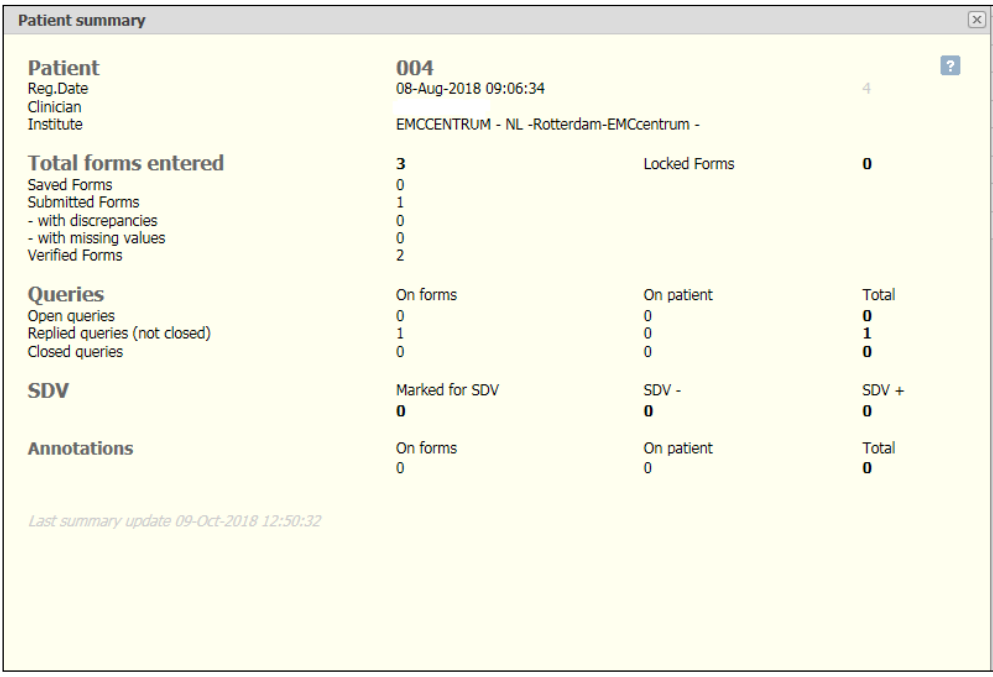

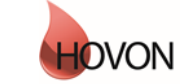

#### ALEA Instructions for Cytogeneticists

ID: HDC-OP-CDM-342-2-MN- 4 KMS Version: **4**

#### <span id="page-13-0"></span>**6. Patient dossier**

Once you have opened a patient dossier, a tree panel at the left side of the screen shows all the events that have been specified for the study (see example below). The data are organized around Events and associated Forms (CRFs). The events contain all the applicable forms. To expand an event, click on the plus before the event; to expand all events, click on the plus sign at the bottom left of the Forms section. You will only be able to open and enter data into the form you have been authorized to; i.e. the Genetic analysis form, in the event Cytogenetics.

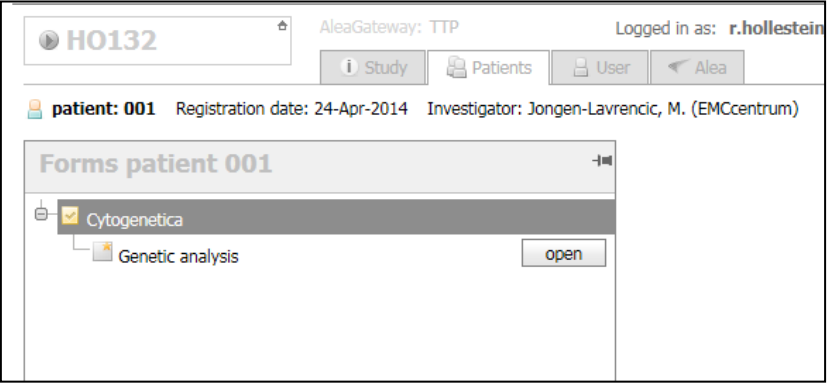

NOTE: If the pin at the top right corner of the Tree panel is pointed downwards  $\overline{a}$ , the Tree remains visible once opening a Form. Setting the pin in the horizontal position  $\mathbb{H}$  by clicking on it, will hide the Tree panel once opening a Form. This allows for more space to display the middle and right panes. You can change the width of each section by moving the slide-bar to the left / right, or expand / collapse screens by clicking on the little arrows.

#### <span id="page-13-1"></span>**7. Entering and editing data**

To enter or edit data on a Form, click the Open button of the applicable form. Depending on the position of the pin in the Tree panel (see NOTE above), the screen will be divided in 2 or 3 sections. Start entering data by answering the first question in the right panel (Any sample for genetic analysis obtained). The items in the grey area will be completed by the reviewer later in the process.

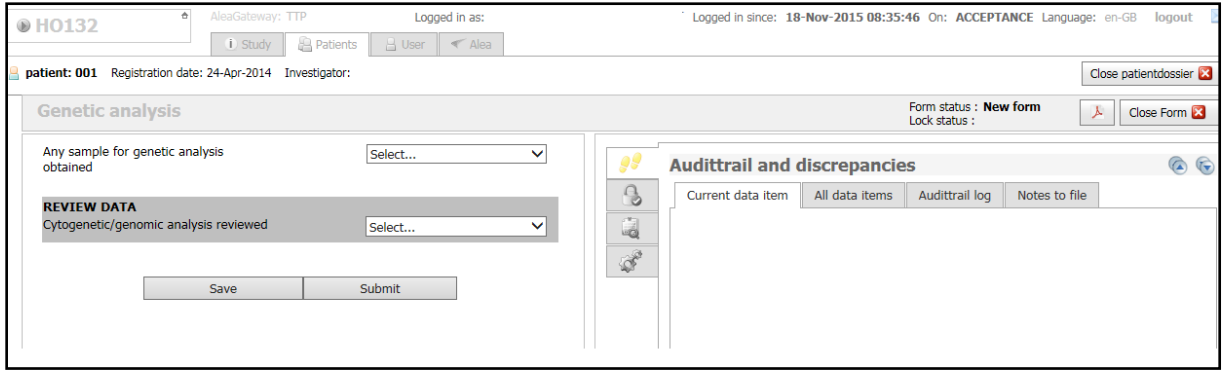

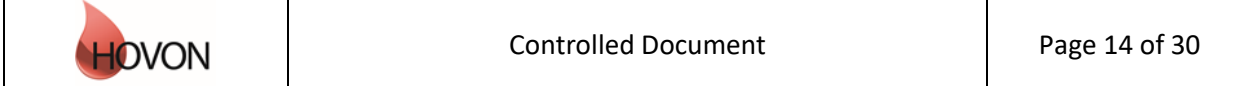

#### ALEA Instructions for Cytogeneticists

ID: HDC-OP-CDM-342-2-MN- 4 KMS Version: **4**

#### <span id="page-14-0"></span>**7.1 Conditional items**

Some items are conditionally hidden and will only appear depending on answers to previous questions.

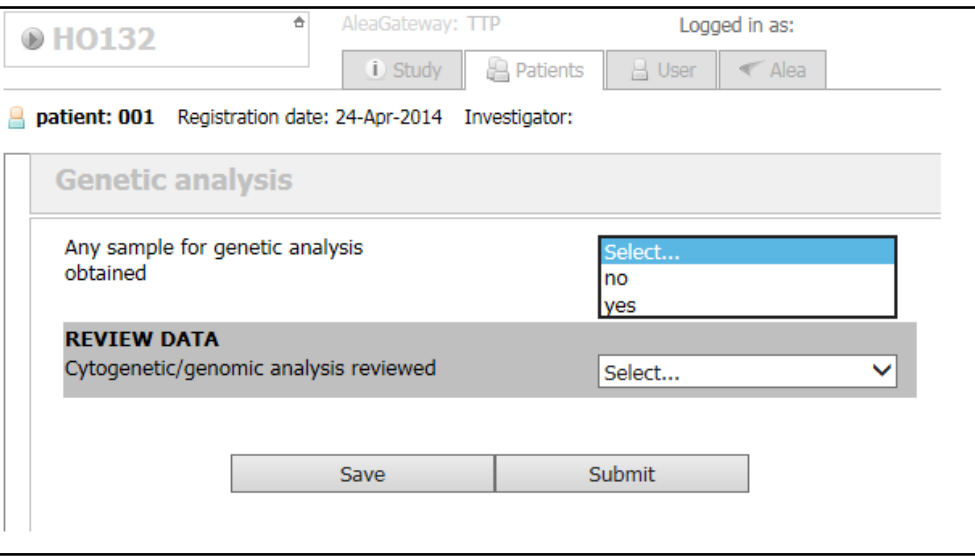

By answering the first question selecting the option 'yes', the applicable items become visible:

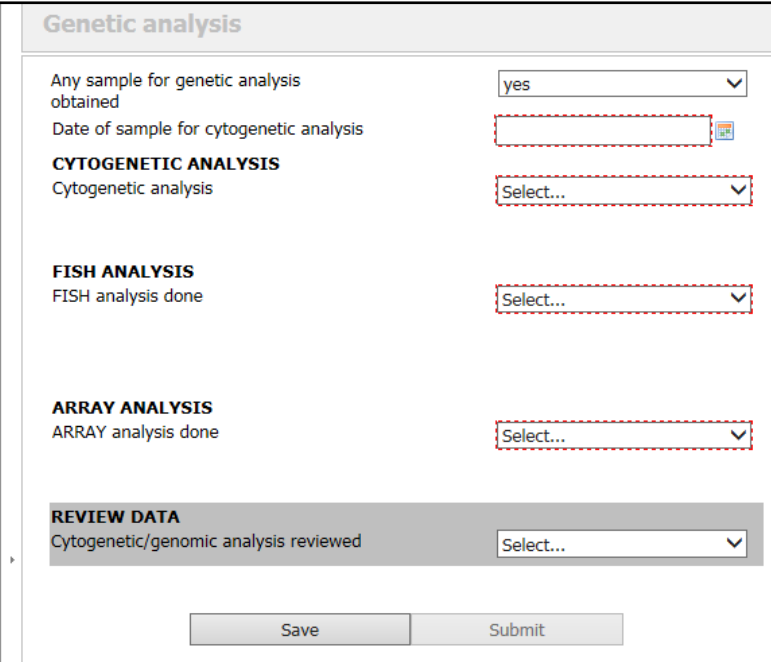

Please note that the red marked items are mandatory to answer. By selecting the option 'done', the applicable items become visible:

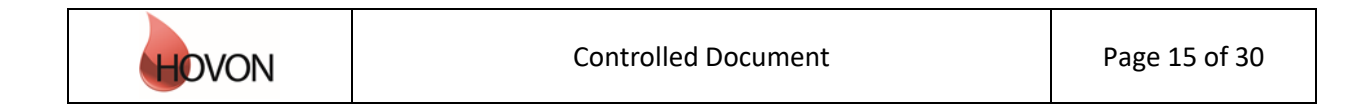

### ALEA Instructions for Cytogeneticists

ID: HDC-OP-CDM-342-2-MN- 4 KMS Version: **4**

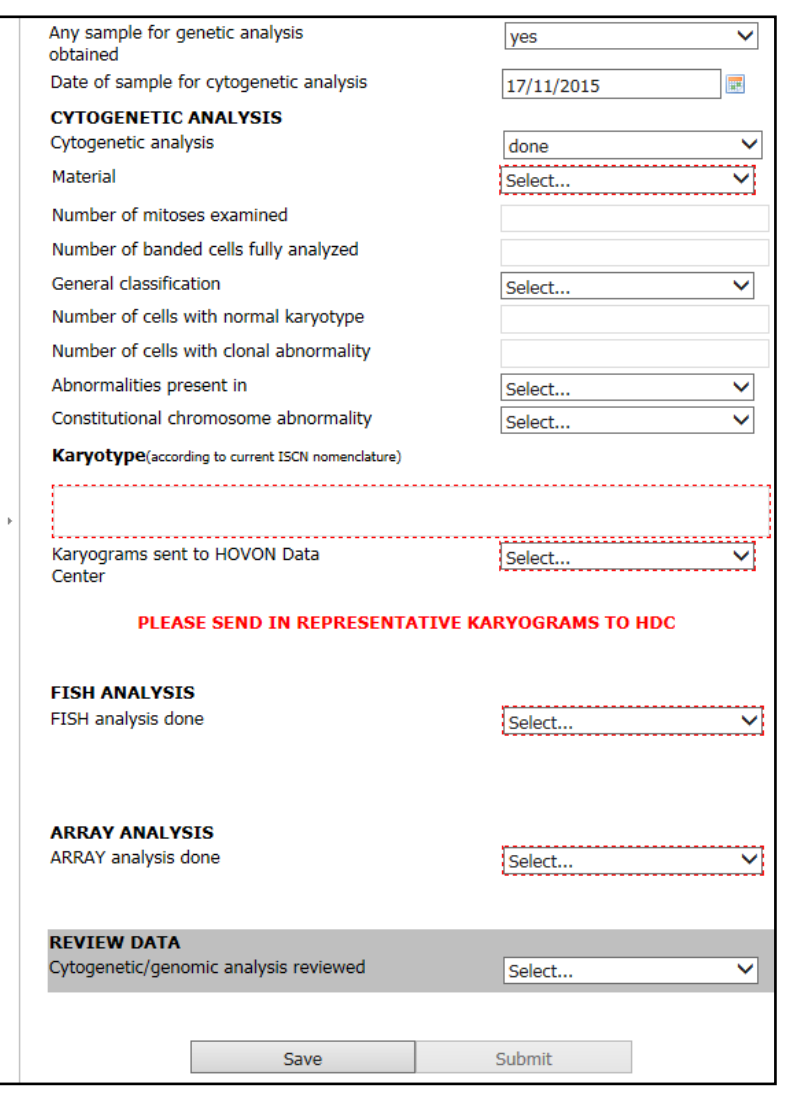

#### <span id="page-15-0"></span>**7.2 Repeated groups**

Some (sections on) CRF's are arranged in so called repeating groups, meaning that multiple similar entries can be added according to need. For example, on the Genetic analysis form, multiple FISH and ARRAY probes can be entered, each probe with the applicable items arranged as a group.

By default, the first group is being displayed. To *add* a group, click 'Insert item':

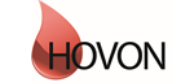

### ALEA Instructions for Cytogeneticists

ID: HDC-OP-CDM-342-2-MN- 4 KMS Version: **4**

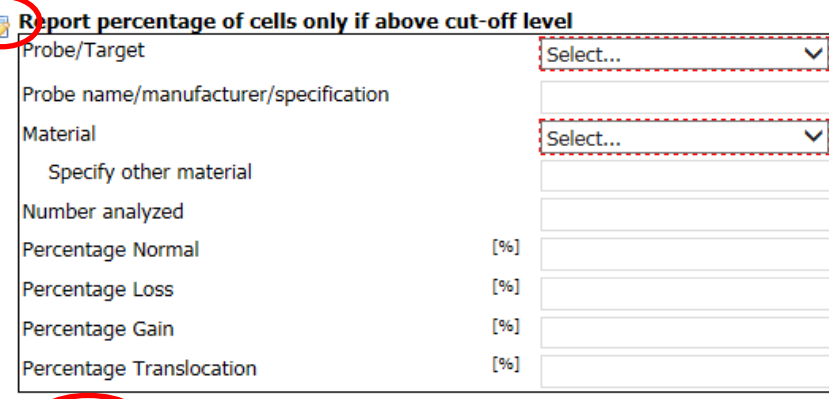

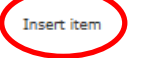

To *remove* a group, hoover the mouse over the to-be-removed group until the **interest at** the left margin above. By clicking this icon and selecting 'Delete section' one can delete the respective group:

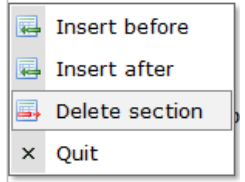

#### <span id="page-16-0"></span>**7.3 Repeated Forms**

In some studies the form is a repeating form. Add a new form by clicking the Add form button in the Tree panel, and click OK to confirm. A new form is added to the tree and will open. Add Forms when needed and enter data in chronological order.

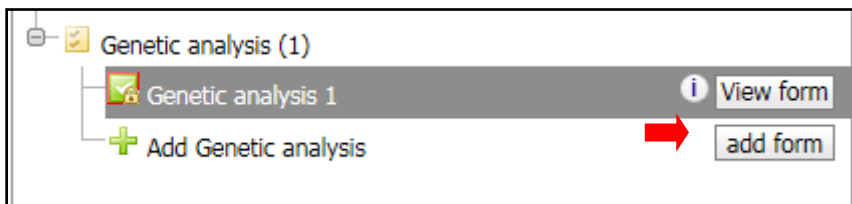

A new form is added to the tree and will open. Add Forms when needed and enter data in chronological order.

#### <span id="page-16-1"></span>**7.4 Annotations**

Annotations are like yellow post-it remarks / sticky notes on the CRF. Creating one works similar to creating queries. The user can create annotations, which should be checked by the CDM. In the patient dossier in each form, you have the possibility to create an annotation on a data item level, form lever or patient level.

Annotations are not used in the analysis of the data and are not a part of the data export for statistical purposes.

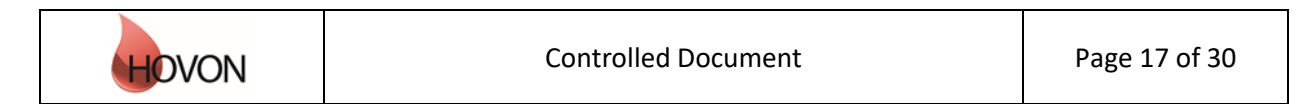

#### ALEA Instructions for Cytogeneticists

ID: HDC-OP-CDM-342-2-MN- 4 KMS Version: **4**

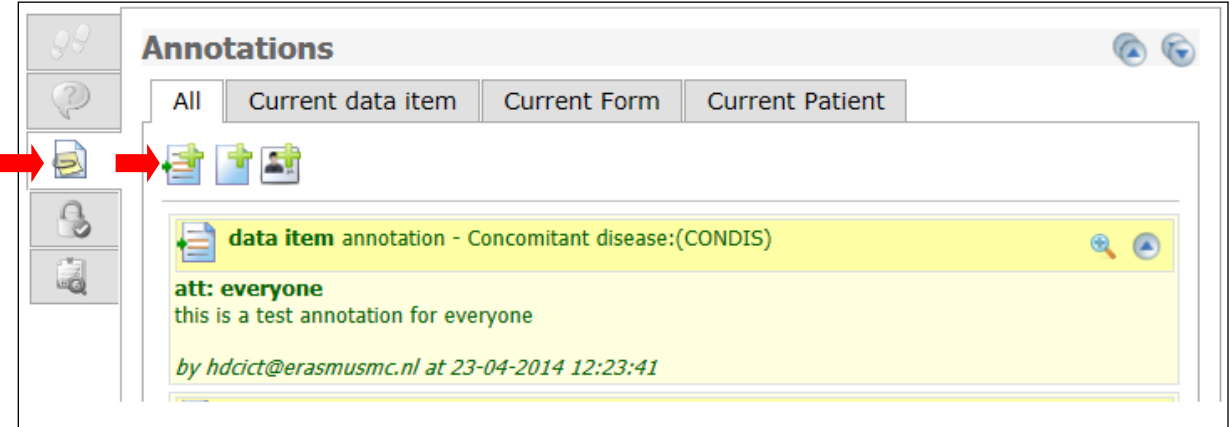

When creating an annotation you can choose to either make one for yourself (private), for the same role (for instance so that other users of the same role can see them too – preferred option), or to everyone (now also the other users can see the annotation). Once an annotation has been created you cannot remove it anymore.

#### <span id="page-17-0"></span>**7.5 Saving and submitting**

After entering data, save the form by clicking the Save button at the bottom of the form. Next to the Save button there is a Submit button, which will only be enabled when all required items are entered and all discrepancies - if any - in the Audit trail and discrepancies menu have been addressed (see 7**.5**). Do not use the Submit button; only after the review proces, the reviewer should submit the form The review proces is described in chapter 9.

#### <span id="page-17-1"></span>**7.6 Audit trail and discrepancies**

Some items are marked with red dotted lines and have an associated value discrepancy in the Audit trail and discrepancies menu in the right panel. These include required items which cannot be left blank, and entered values that do not meet certain pre-set criteria or checks (e.g. a date in the future). This type of discrepancy can be resolved by entering a correct value at the item. If this is not possible, it must be resolved by providing a reason (see **7**.7).

Please note that if the data is changed after the form has been submitted, a discrepancy will appear on the changed item (but will not be marked by a red line) and you have to provide a reason (see **7.7**).

#### **7.7 Resolving discrepancies**

To view the discrepancies select the option "Audittrail and discrepancies" on the right window of the screen. In default this option and the tab "All data item" is shown.

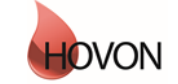

# ALEA Instructions for Cytogeneticists

ID: HDC-OP-CDM-342-2-MN- 4 KMS Version: **4**

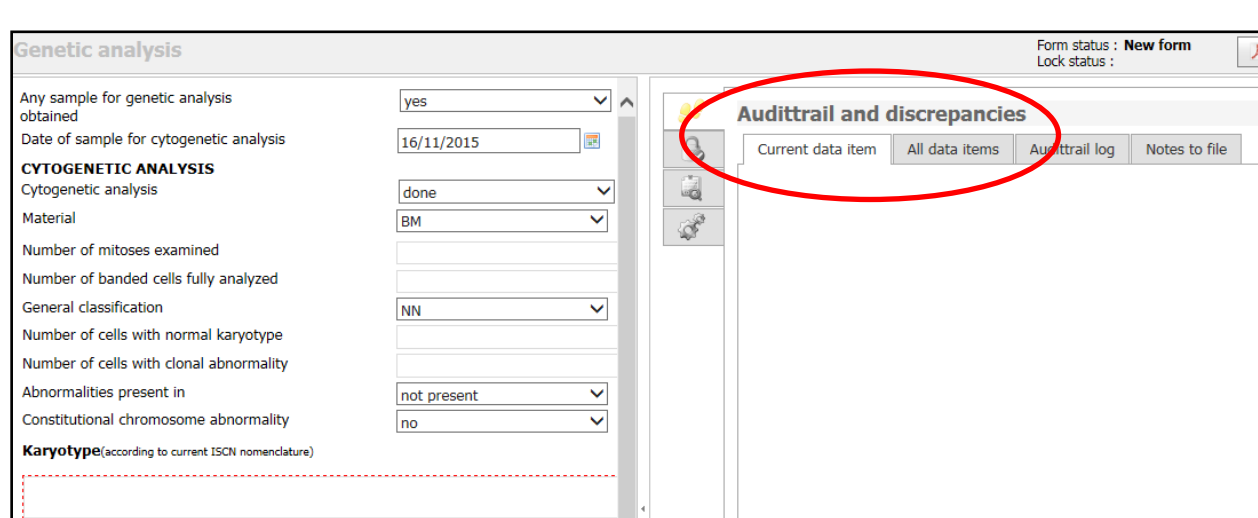

Usually it is more efficient to select the tab "All data items", to see all discrepancies:

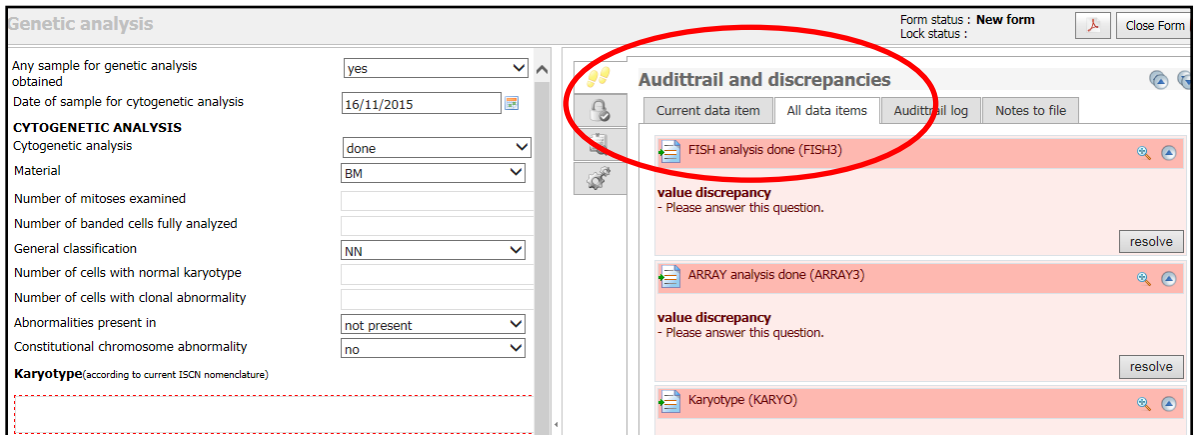

If a discrepancy cannot be resolved by entering a (correct) value at the corresponding item, the discrepancy should be resolved by the following procedure:

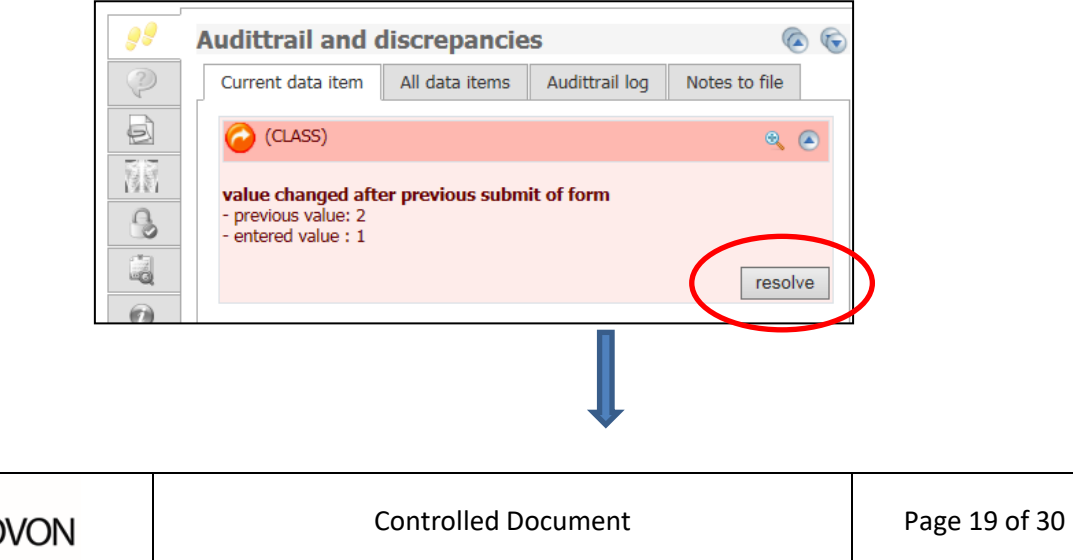

### ALEA Instructions for Cytogeneticists

ID: HDC-OP-CDM-342-2-MN- 4 KMS Version: **4**

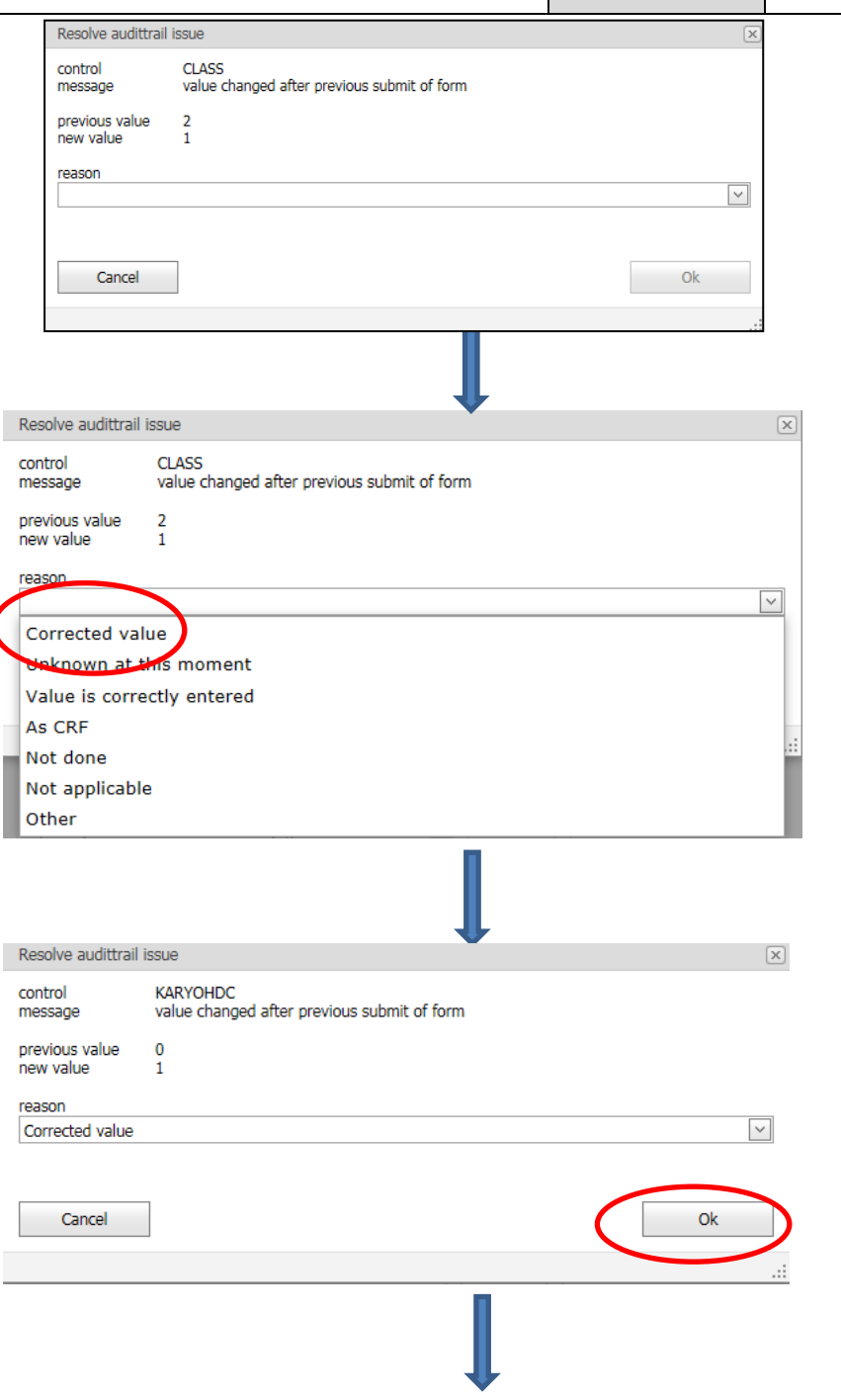

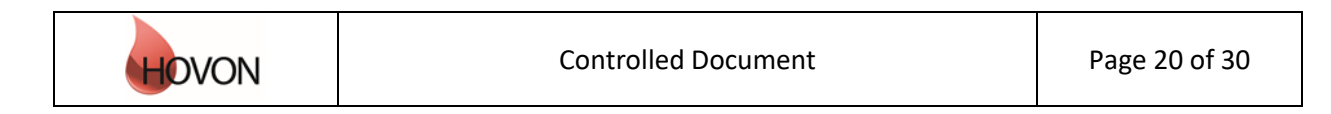

### ALEA Instructions for Cytogeneticists

ID: HDC-OP-CDM-342-2-MN- 4 KMS Version: **4**

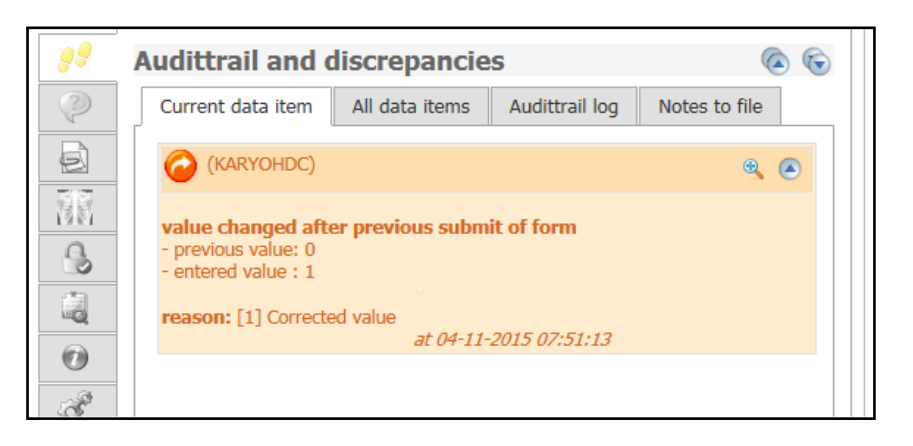

#### <span id="page-20-0"></span>**7.7 Tips and Tricks**

- Using the tab key to move to the next item is faster and more efficient than using the mouse.
- With shift-tab you navigate to the previous item.
- The icon indicates a dropdown list, from which you can select the desired option. You can also type the first letter of the applicable answer option (e.g. y for yes).
- <span id="page-20-1"></span>A date can be entered using the date-picker  $\blacksquare$  or by typing dd/mm/yyyy.

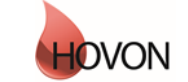

#### ALEA Instructions for Cytogeneticists

ID: HDC-OP-CDM-342-2-MN- 4 KMS Version: **4**

#### **8. Providing karyograms**

For the time being the applicable karyograms should be send as separate files (pdf or jpg) attached to an e-mail to [hdc@erasmusmc.nl.](https://kms.erasmusmc.nl/management/hyperlinkloader.aspx?hyperlinkid=6595a813-8fb9-4617-b223-db437c41cd9e)

In the subject of the e-mail should be mentioned: Karyograms HOXXX

Please identify the file with HOVON study number, study subject (patient) number and sample date (e.g. HO132\_324\_12SEP2015).

Preferably this should be mentioned both in the file name and in the file itself.

Please make sure to send in the karyograms simultaneously with submitting data in the e-CRF.

#### <span id="page-21-0"></span>**9. Review process**

The central review of the genetic data will be performed by the cytogeneticists designated for the study.

They will receive an overview and karyograms from the HOVON Data Center (HDC) of patient data which can be reviewed.

The data can be reviewed in the database directly; using the corresponding karyogram if applicable.

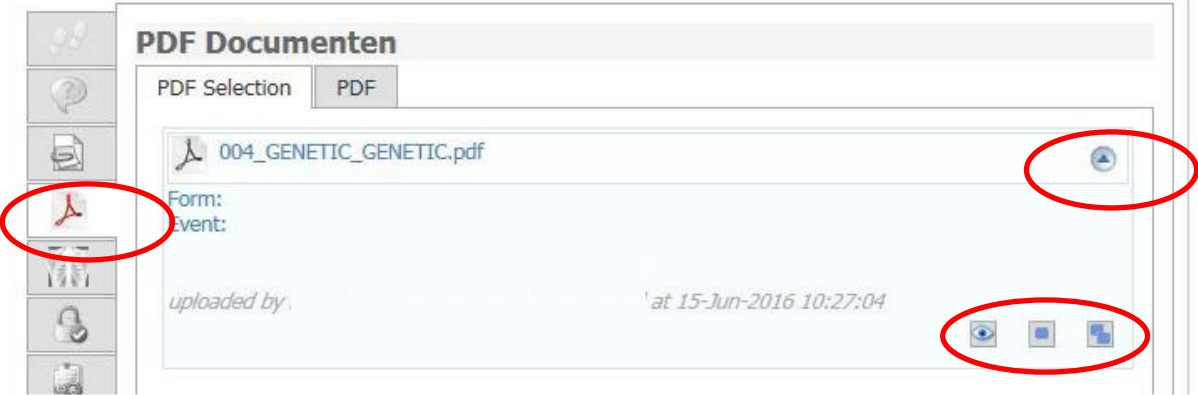

After reviewing the data, the reviewer should complete the items on the e-CRF in the grey area:

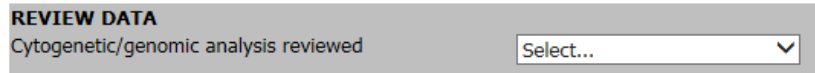

First select an applicable option; only select the option 'no' if it was not possible to review the genetic data in the end. The option 'reviewed without karyograms' should only be selected if data of cytogenetic analysis have been reported but a karyogram was never provided.

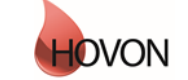

#### ALEA Instructions for Cytogeneticists

ID: HDC-OP-CDM-342-2-MN- 4 KMS Version: **4**

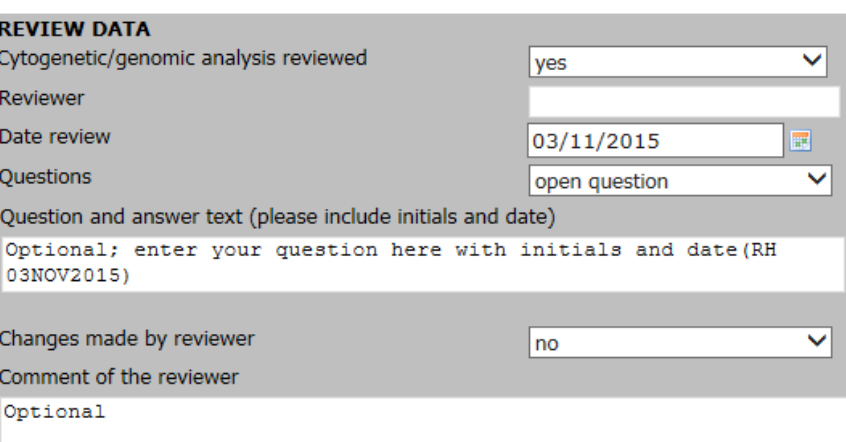

The items should be completed as shown above. If there are changes made by the reviewer in the genetic data items of the CRF (e.g. obvious errors or mistakes), please select 'yes' at 'Changes made by reviewer' and report the change in the text-field 'Comment of the reviewer'.

If there are remaining questions for the local cytogeneticist, the reviewer is able to type a question into the Questions-box. In response to the question, the cytogeneticist responsible for the applicable site can change data on the form if applicable and provide an answer in the Answers-box.

The reviewer reviews the answers and corrects the data if necessary.

If there are no (more) questions and the reviewed data is correct, the reviewer should submit and verify the form. Submitting is only possible if all discrepancies in the 'audit-trail' have been resolved, as described in 6.4-6.6.

After submitting the form should be verified by the following procedure: Select the indicated tabs on the right window of the screen:

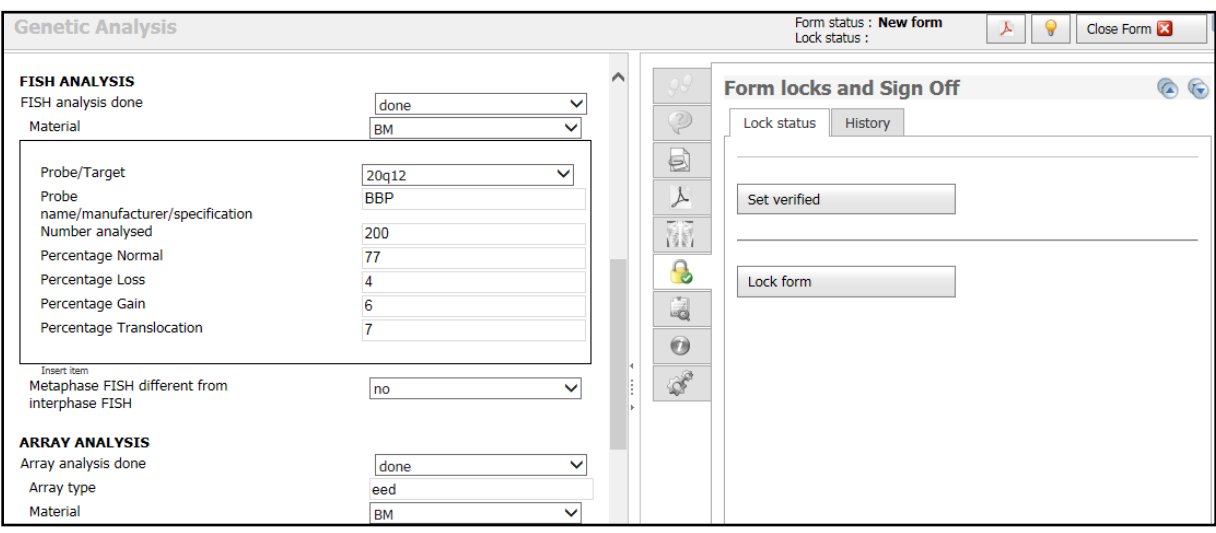

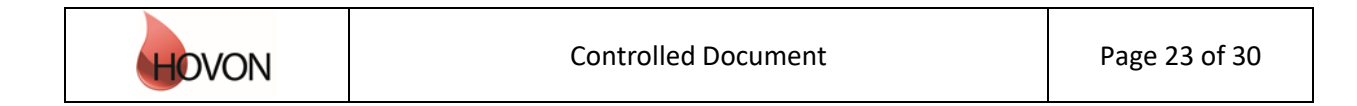

# ALEA Instructions for Cytogeneticists

ID: HDC-OP-CDM-342-2-MN- 4 KMS Version: **4**

Complete the pop-up window (enter comments or select no comments) and click Ok (twice):

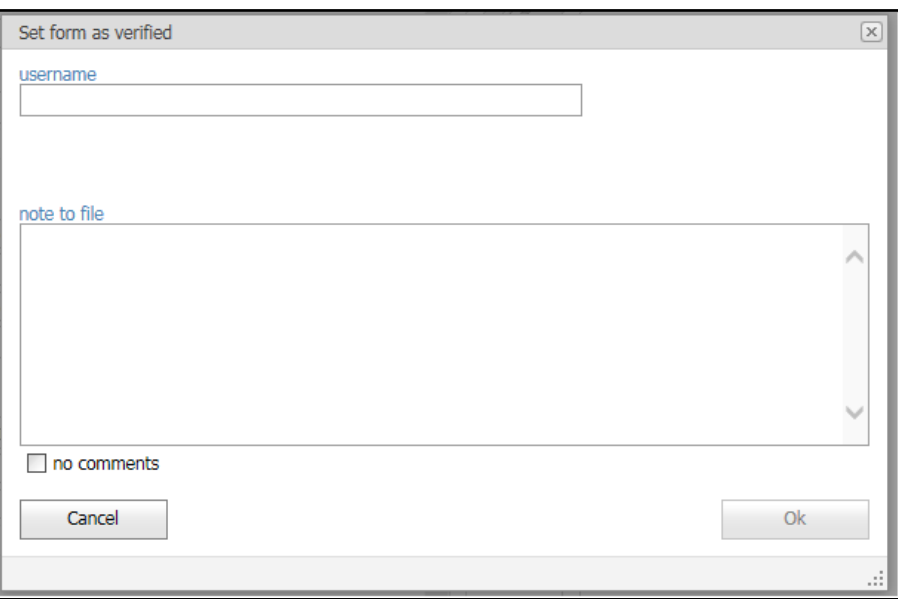

The status verified is a signal for the HDC that the review is completed. When the review is completed, the HDC closes the queries.

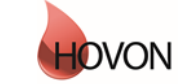

### ALEA Instructions for Cytogeneticists

ID: HDC-OP-CDM-342-2-MN- 4 KMS Version: **4**

HOVON workflow for cytogenetic data collection in ALEA

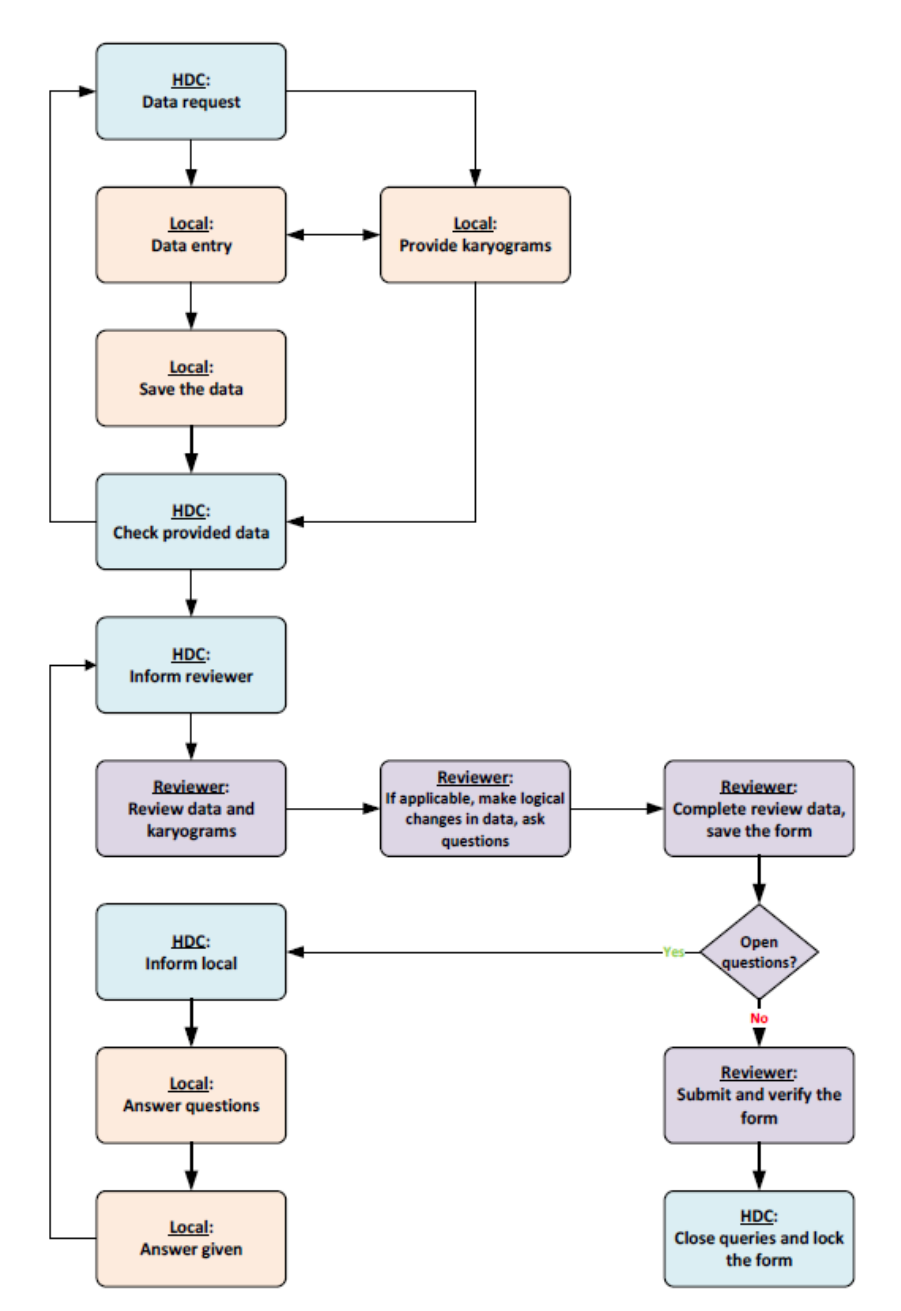

<sup>1</sup> Ask questions in the *Question and answers text box; complete with name/initials and date*  $2$ The reviewer should only 'save' the form as long as there are questions, and submit the form if there are no more questions

<sup>3</sup>Answer questions in the *Question and answers text* box (complete with name/initials and date) <sup>4</sup>Set item *Questions* to *Answer given* and save the form

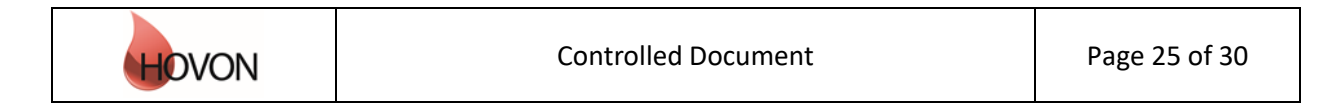

#### ALEA Instructions for Cytogeneticists

ID: HDC-OP-CDM-342-2-MN- 4 KMS Version: **4**

#### <span id="page-25-0"></span>**10. User**

The tab User displays your User Profile, containing information about the role that has been assigned to you (e.g. Local Data Manager) and the settings that are in place. Via Application user settings you can reset the layouts that were previously created to the default versions.

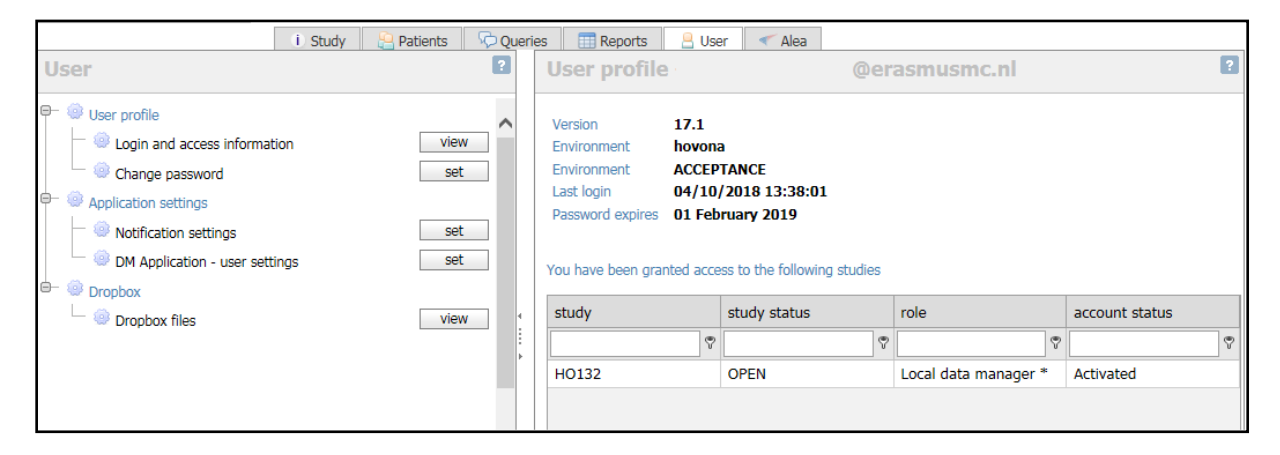

#### <span id="page-25-1"></span>**11. Alea**

The last tab contains information about ALEA. This section is not applicable to you.

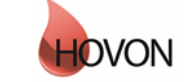

#### ALEA Instructions for Cytogeneticists

ID: HDC-OP-CDM-342-2-MN- 4 KMS Version: **4**

#### <span id="page-26-0"></span>**12. Summary**

**Please adhere to the following flow for data management:**

- Fill out the Forms in chronological order at all times, to prevent unnecessary discrepancies.
- Resolve discrepancies preferably by providing the correct data in the Form. Only if the correct data has already been entered, answer the discrepancy by clicking on the Resolve button.
- Submit the Forms as soon as possible (which enables CDM to check the data), but not before the data is complete and no further data editing is expected.
- Reply to queries (either in the patient dossier (right panel) or via the query tab). All red queries need to be addressed. (Orange queries need to be handled by CDM). In the end, all queries should be green  $=$  closed.
- Once a Form is checked by CDM and no open queries remain, the CDM can lock the Form, which will automatically prevent the Form for further data-entry/editing.
- Once all Forms are locked, the data management for that patient is done.

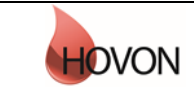

### ALEA Instructions for Cytogeneticists

ID: HDC-OP-CDM-342-2-MN- 4 KMS Version: **4**

#### <span id="page-27-0"></span>**Appendix A: ALEA Account Request Form**

For the latest version of the ALEA Account Request Form, please check the HOVON web site (tab 'ALEA' under 'Studies' and 'Algemene studie-informatie)'or contact the HOVON Data Center (hdc@erasmusmc.nl).

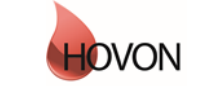

#### ALEA Instructions for Cytogeneticists

ID: HDC-OP-CDM-342-2-MN- 4 KMS Version: **4**

#### <span id="page-28-0"></span>**Appendix B: Field Chooser box options**

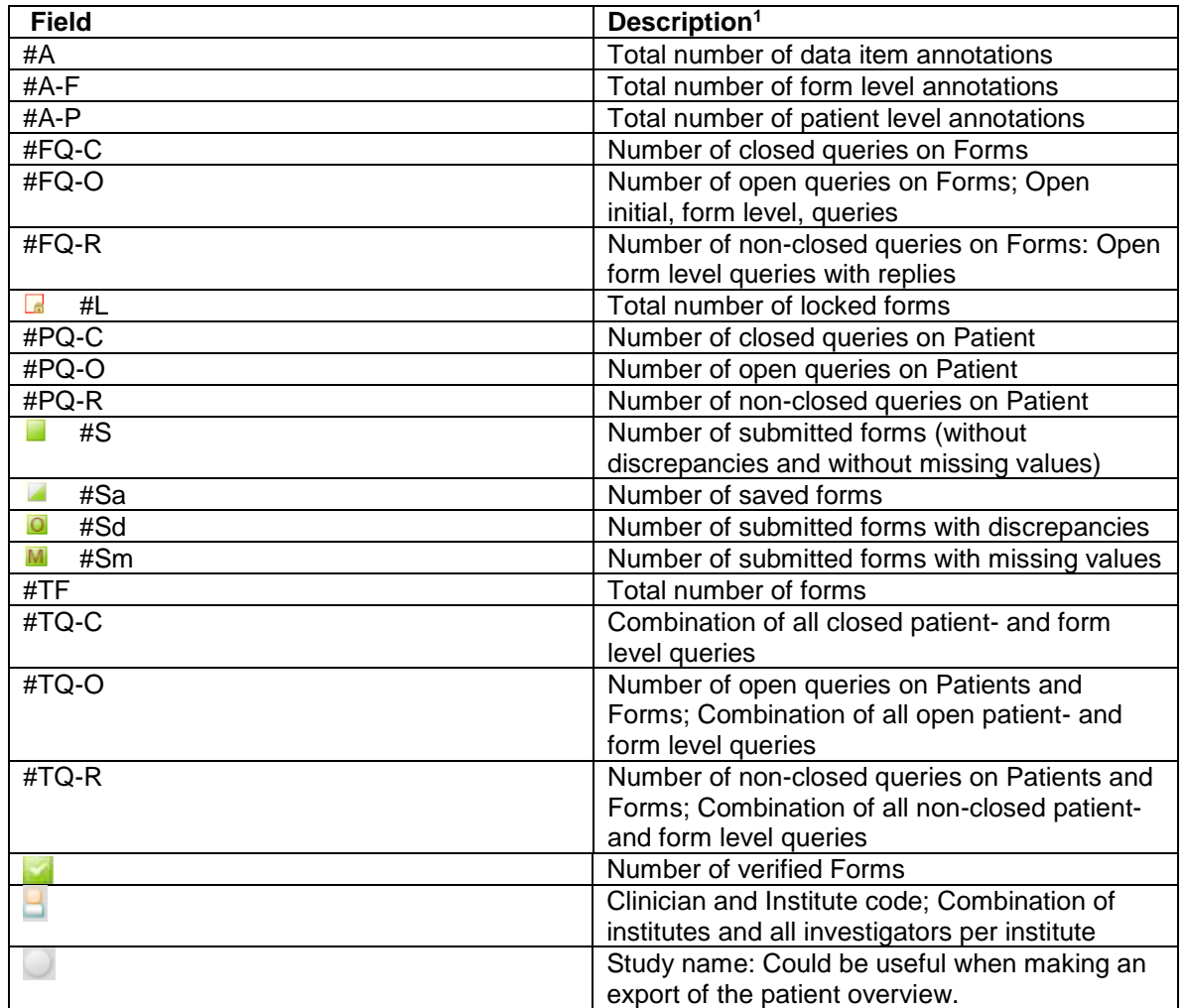

<sup>1</sup> All numbers are displayed *per patient*

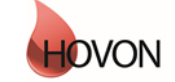

### ALEA Instructions for Cytogeneticists

ID: HDC-OP-CDM-342-2-MN- 4 KMS Version: **4**

#### <span id="page-29-0"></span>**Appendix C: Statuses of Forms**

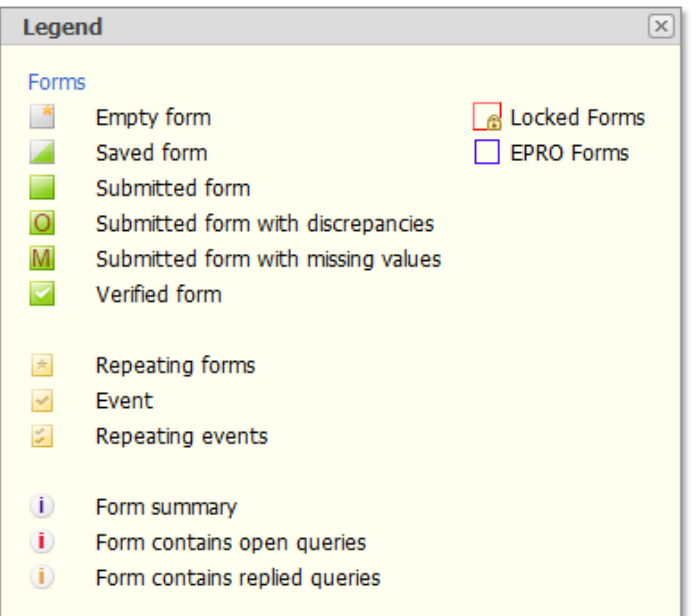

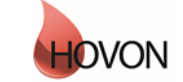